# **合同ガス LINE公式アカウント友だち追加と WEB明細サービス ご登録・ご利用マニュアル**

### **合同ガスLINE公式アカウント 友だち追加をお願いします!**

合同ガス LINE公式アカウント

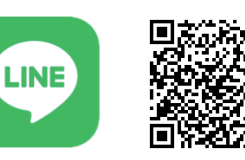

友だち追加は こちらから!

LINE友だち追加用URL https://lin.ee/iRCDDvG

スマートフォン等でQRコードを読み込んで下さい。

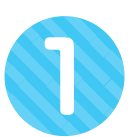

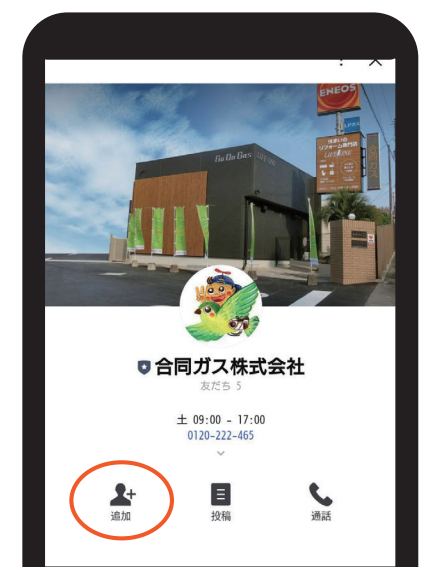

**追加ボタンを押して ください**

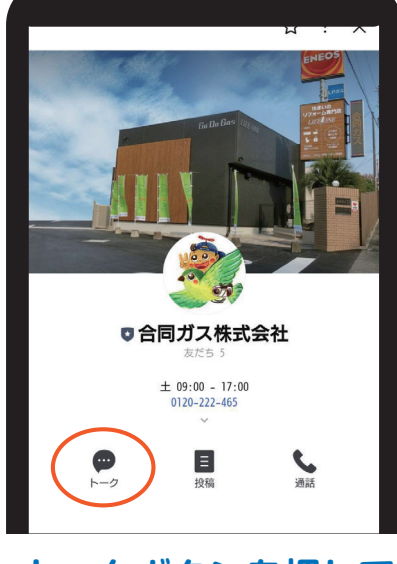

**トークボタンを押して ください**

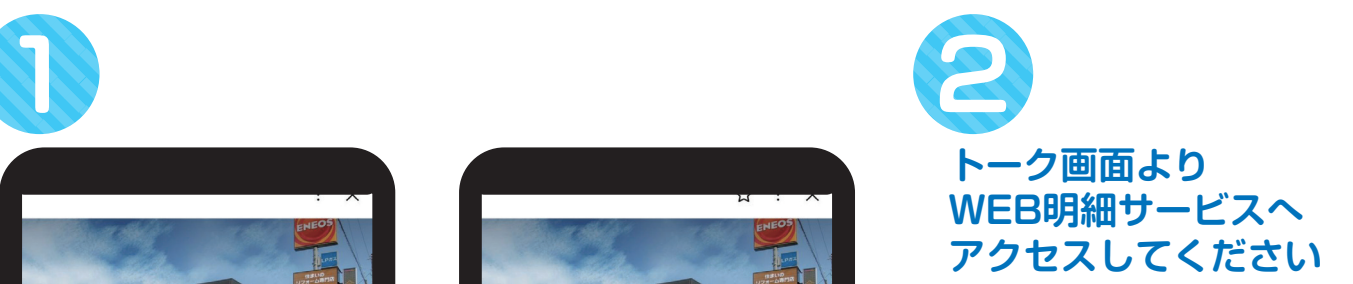

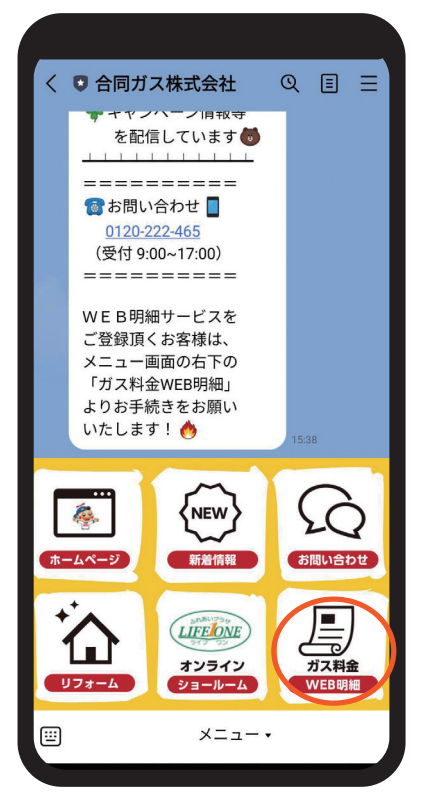

## **同封のお知らせに記載されているログインID、初期パスワードを 3 使ってログインして下さい。**

#### ログインIDを入力 **アンチャング 初期パスワードを入力**

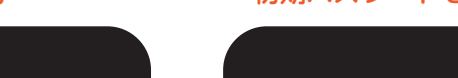

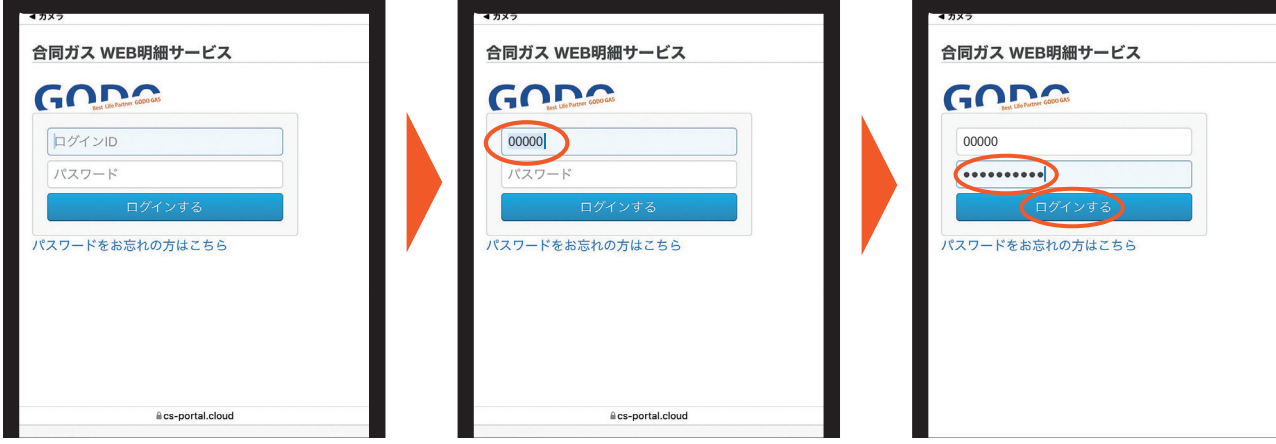

※初期パスワードは大文字・小文字を区別しておりますので、お間違えの無いよう ご入力ください。

最後に「ログインする」ボタンを 押してください。

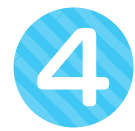

**初回設定(メールアドレス・新パスワード設定)を行います。 4**

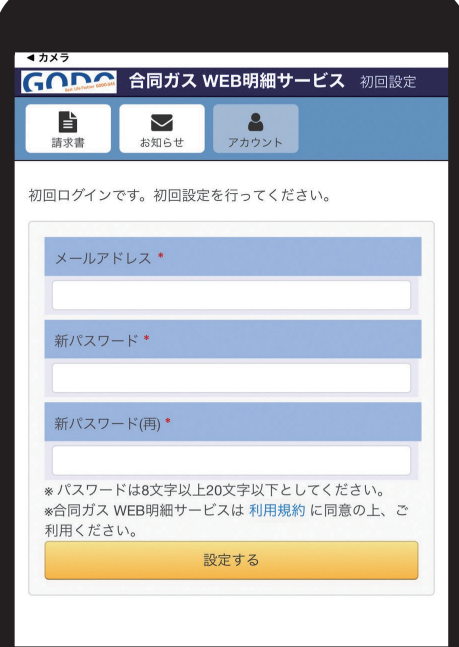

#### メールアドレス、新パスワードを入力

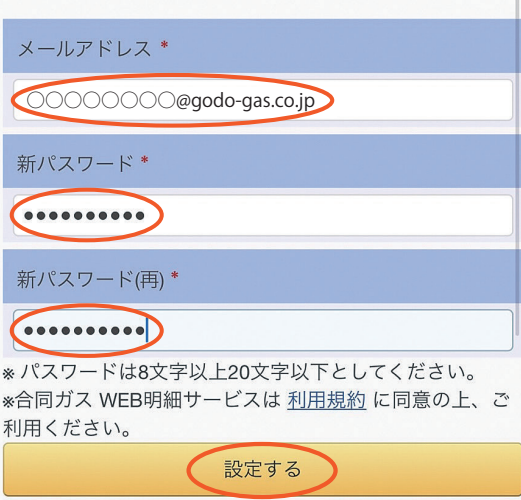

#### 最後に「設定する」ボタンを押してください。

※新パスワードはお客様ご自身で決められたものを設定して ください。

※ログインID、新パスワードは次回以降のログイン時に必要と なります。お忘れにならないよう、ご注意してください。

# **お客さまが設定したメールアドレスに、「確認コード通知メール」が 5 届きます。**

その際、初回設定画面は閉じないでください。 しばらく待っても「確認コード通知メール」が届かない場合、 以下をご確認ください。

1.お客さまが設定したメールアドレスが間違っている場合 があります。

お手数ですが、再度ご確認の上、設定し直してください。

2.お使いのメール環境の迷惑メールフォルダーに受信して いる場合があります。

迷惑メールフォルダーをご確認ください。

3.お使いのメール環境の迷惑メールフィルターで受信を拒否 されている場合があります。

〔~@cs-portal.cloud〕からのメールの受信を許可するよう、 迷惑メールフィルターを設定してください。

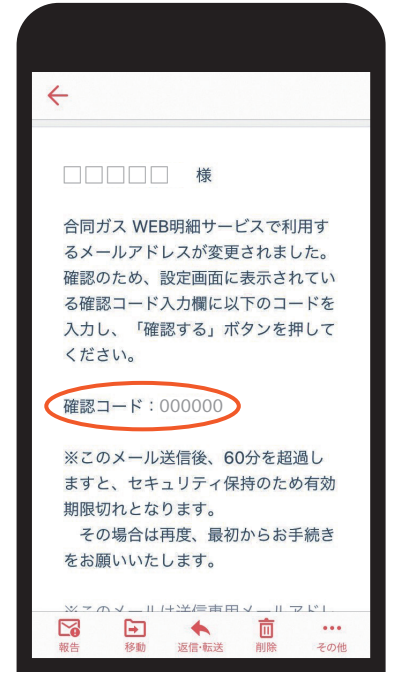

### **初期設定画面に戻り「確認コード」を入力します。 6**

「確認コード通知メール」に記載されている確認コードを入力。

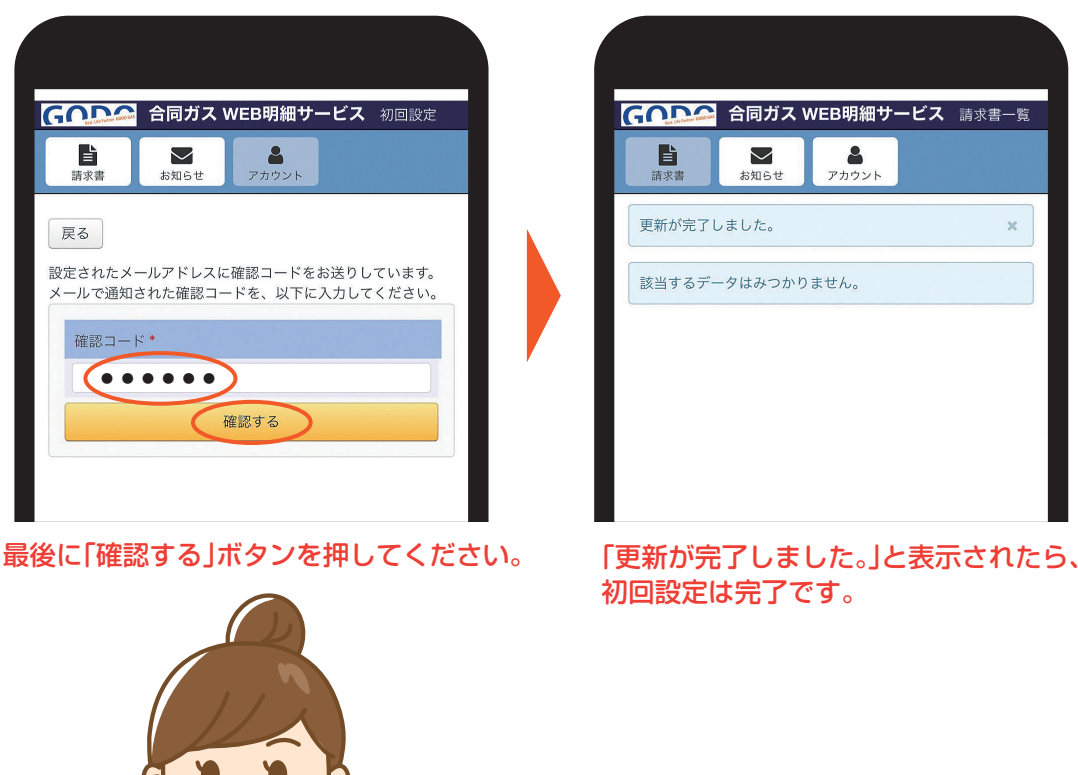

**ご登録ありがとうございました!**

## **ガス料金のお知らせ ご確認方法について**

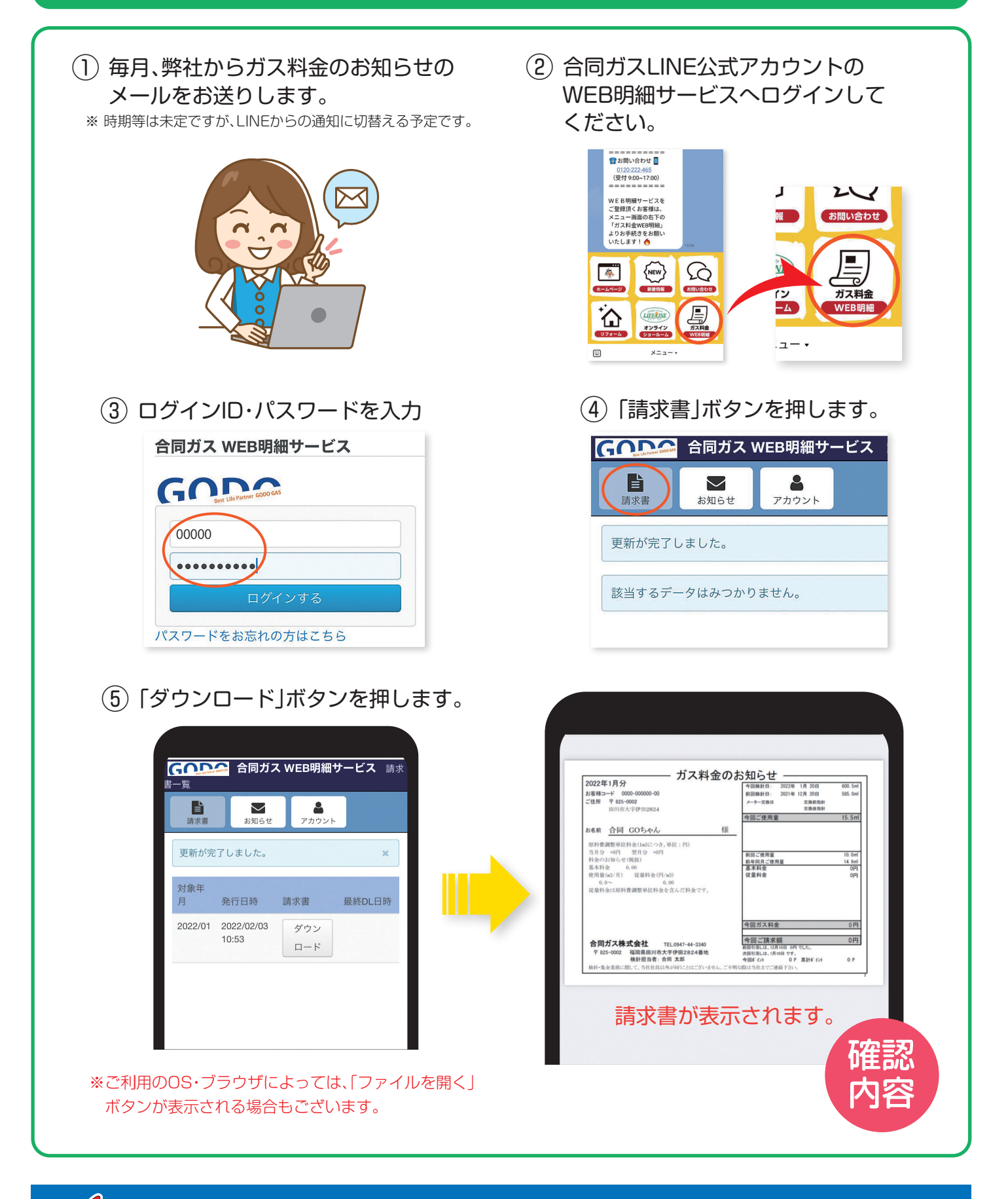

### **合同ガス株式会社 0120-222-465**

福岡県田川市大字伊田2824番地 受付時間/9:00~17:00